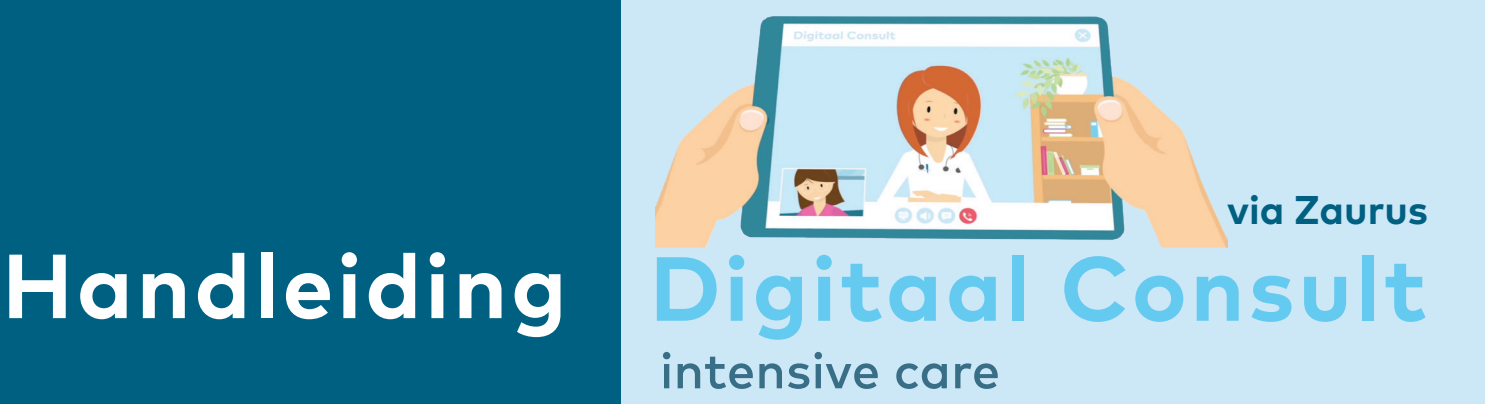

U heeft met de zorgverlener besproken dat u middels een consult via beeldbellen, een digitaal consult, en chat op de hoogte wenst te blijven van de behandeling van uw naaste die op onze Intensive Care verblijft. In deze handleiding wordt uitgelegd hoe u een digitaal consult kunt starten via Zaurus.

## **Stap 1** Bespreek de mogelijkheden van het digitaal consult en de chatfunctie met de zorgverlener

Bespreek de mogelijkheden, de dagelijkse frequentie en het tijdstip van het digitaal consult en het gebruik van de chatfunctie met de zorgverlener. Het initiatief voor beeldbellen ligt altijd bij de zorgverlener, wacht deze oproep af.

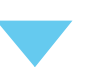

### **Stap 2** Maak een **Zaurus-account** aan

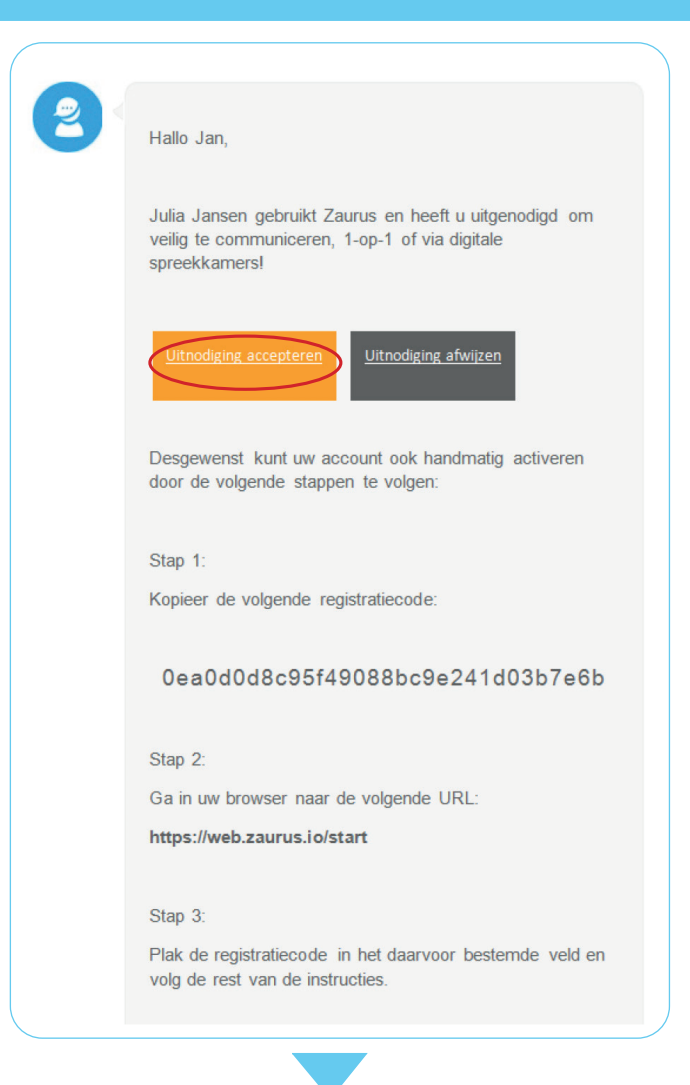

**2.1** Zodra de digitale spreekkamer is aangemaakt, ontvangt u een e-mail waarin u wordt uitgenodigd veilig te communiceren.

> Klik op **uitnodiging accepteren** om door te gaan.

**LET OP** Deze uitnodiging kan in uw ongewenste e-mail of spambox terecht komen.

**Heeft u al een Zaurus-account?**  Dan ontvangt u geen nieuwe uitnodiging voor registratie. Ga direct naar: **Stap 4**. Voorbereiding digitaal consult.

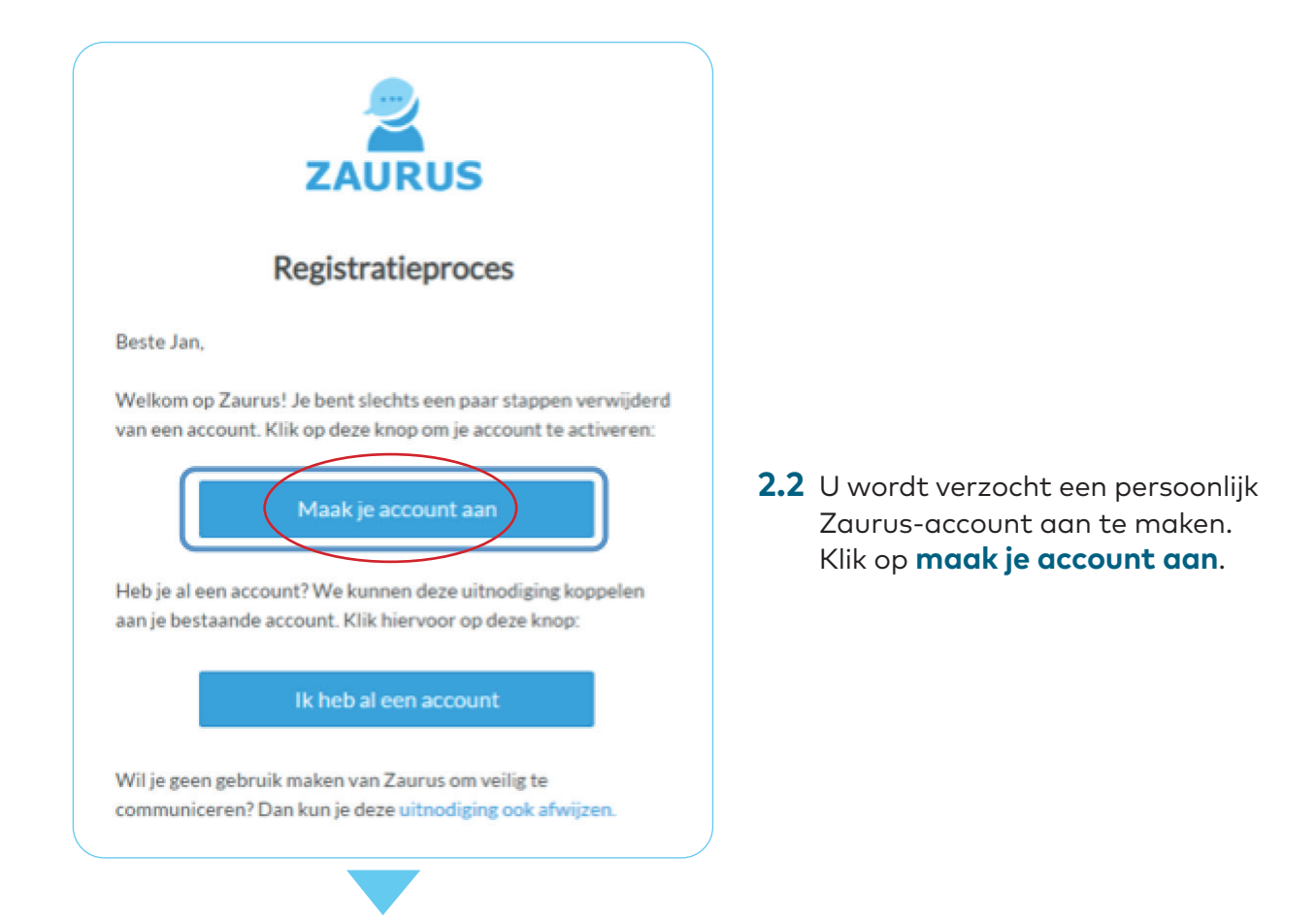

## **2.3** Voer uw wachtwoord in en klik op **volgende**.

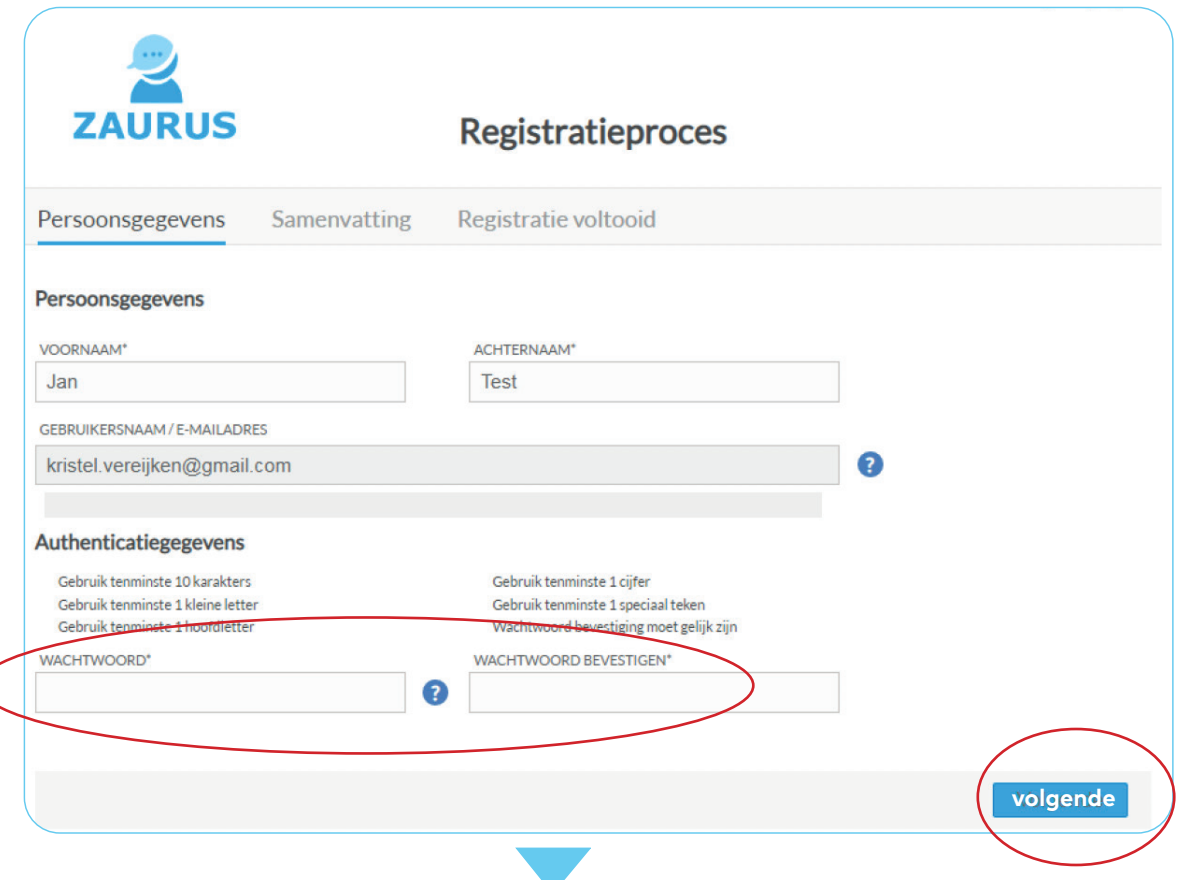

**2.4** Ga akkoord met de **algemene voorwaarden** en het privacy statement en klik op **volgende**.

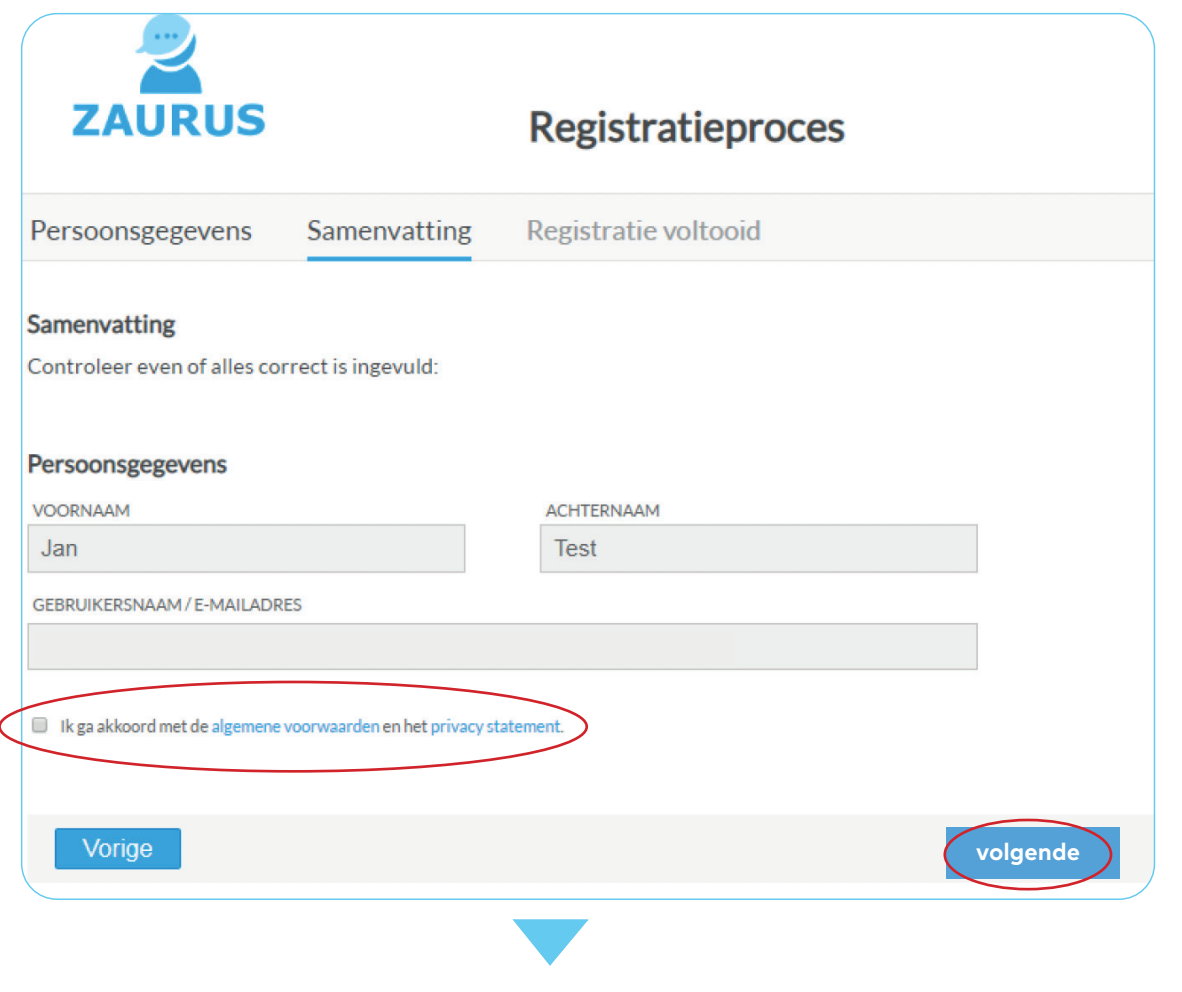

**Stap 3** Download de **Zaurus-app**

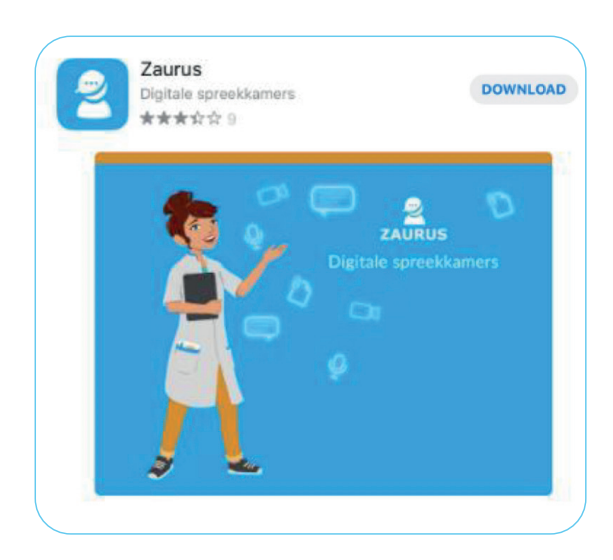

Na het aanmaken van uw Zaurus-account, downloadt u via de **Google Play Store (Android)** of **Appstore (iOS)** de Zaurusapp.

Bij een volgend digitaal consult kunt u gebruik maken van dezelfde app.

Installeer beschikbare updates van de Zaurus-app (automatisch) op uw smartphone of tablet om de Zaurus-app up-to-date te houden

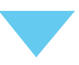

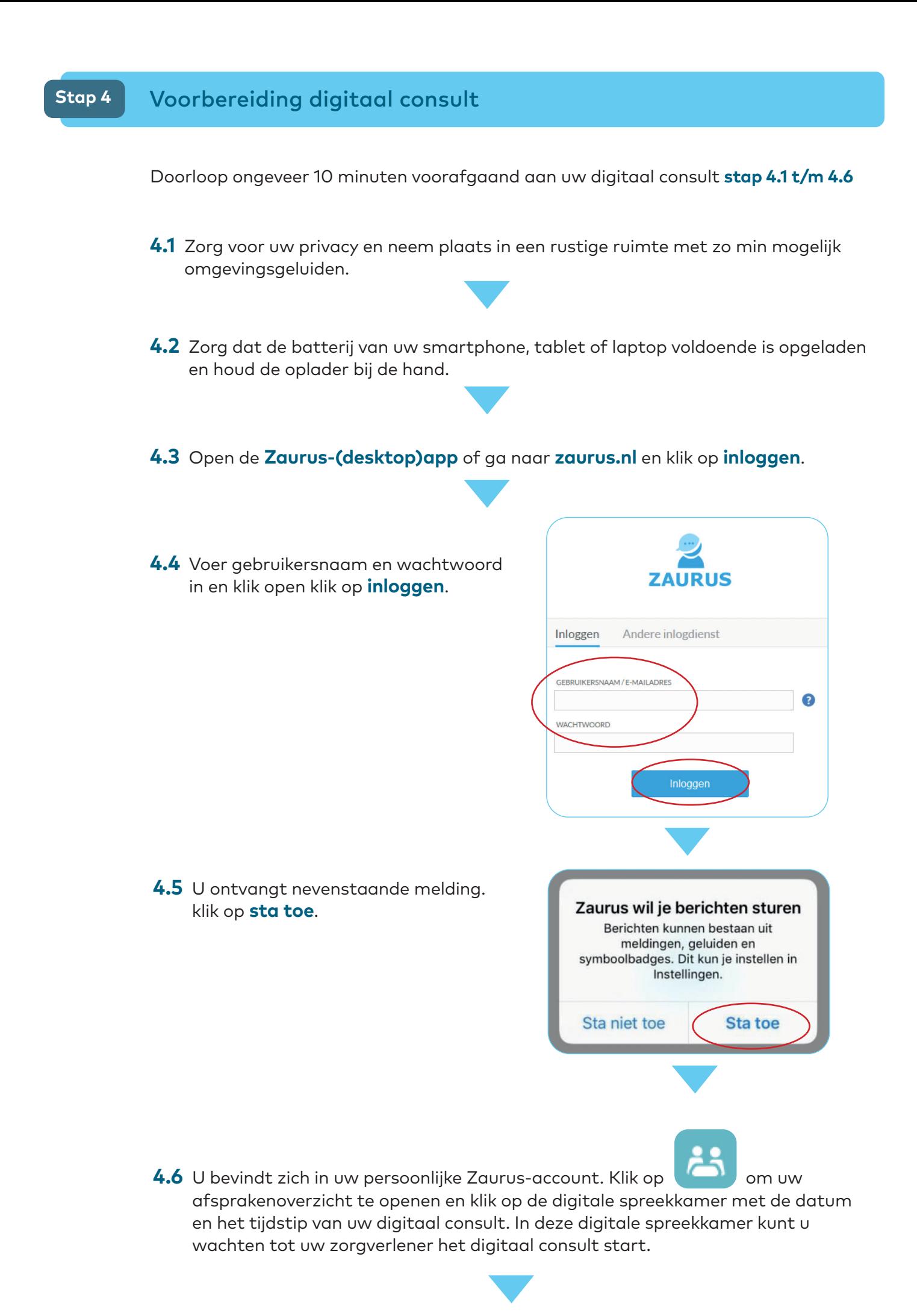

# **Stap 5** Het digitale consult

**5.1** Zodra uw zorgverlener het digitaal consult start, wordt afhankelijk van het device waarmee u het digitaal consult voert de volgende melding getoond:

• Smartphone/tablet • Laptop/PC

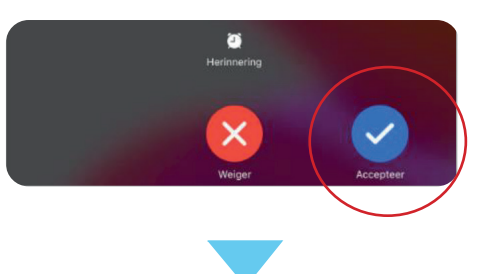

Neem deel aan het videogesprek

**5.2** Zodra u de melding 'Zaurus wil toegang tot de microfoon' en 'Zaurus wil toegang tot de camera' ontvangt, is het belangrijk dat u toestemming geeft.

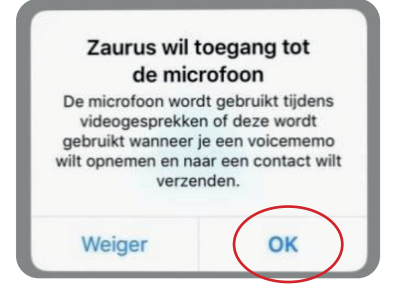

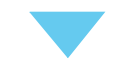

**5.3** Klik op **om het gesprek te beëindigen.** 

**Heeft u vragen?**

Neem dan contact op met het **Klant Contact Centrum ?** via **088 459 2222** of kijk op **zuyderland.nl/digitaal-consult** 

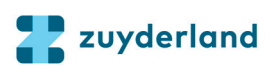